**CREATING SUB-ADMIN ACCOUNTS FOR YOUR** 

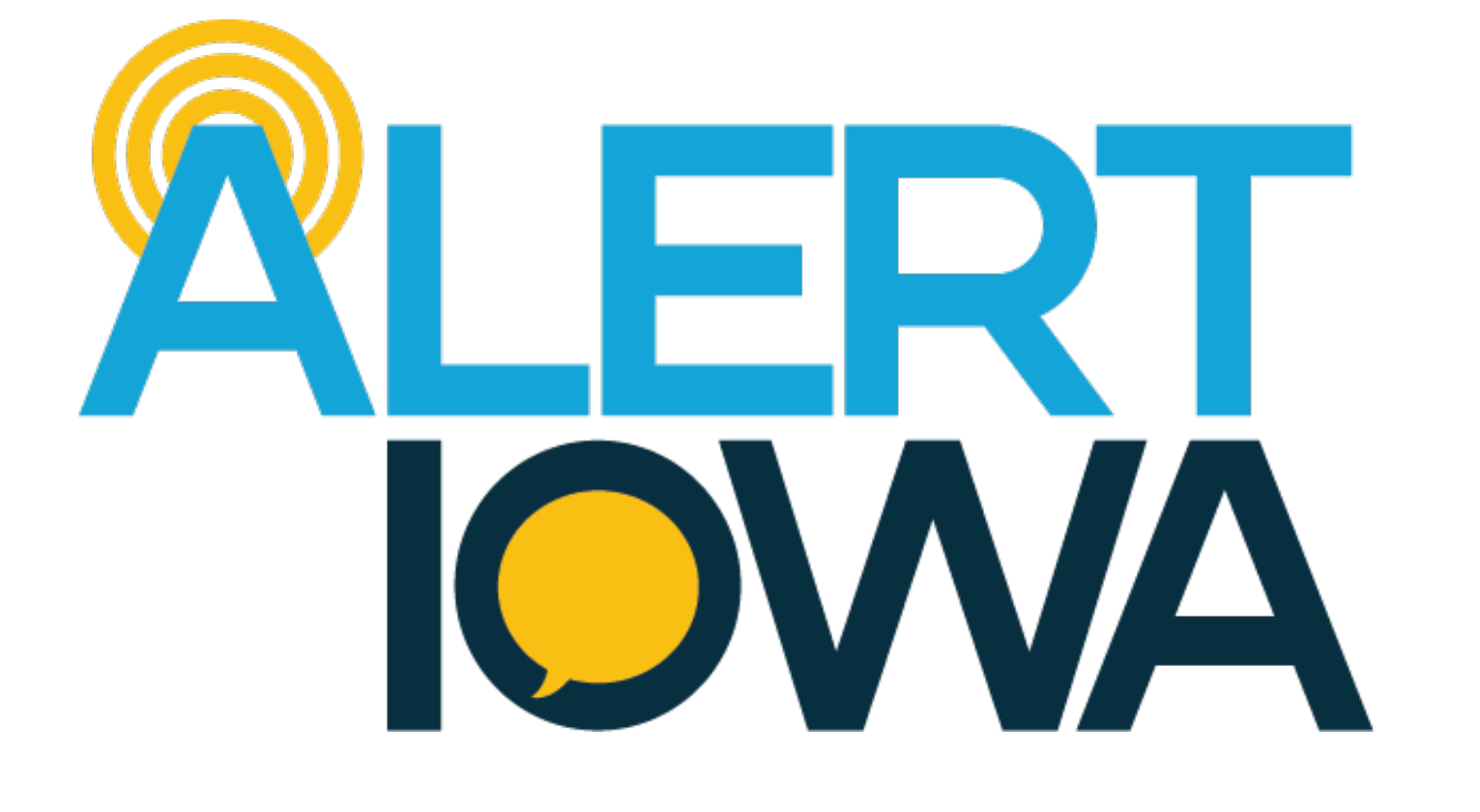

# **COUNTY**

## Program Updates

B th l k t il it distributed that it is a set of the total distribution of the total distribution of the total

- Alert Iowa Manual, by end of October
- IPAWS Manual , by end of November
- Training Plan for calendar year 2022
- 1 Year Strategic Plan, calendar year 2022

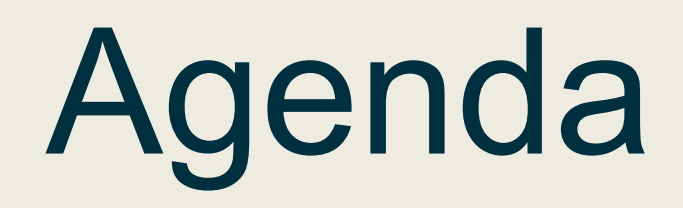

- Review Best Practices
- Review Backend Set-up
- Review Admin Controls Role Based Access Control
- Live Demo

It is up to each County to define what agencies you want to give access to the system.

Agencies you may want to onboard may include:

- County Agencies
- First Responders
- Hospitals
- Cities and Townships

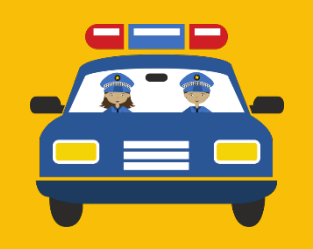

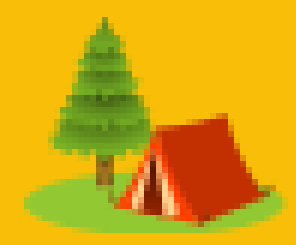

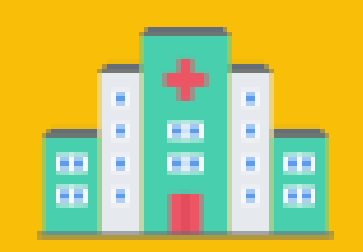

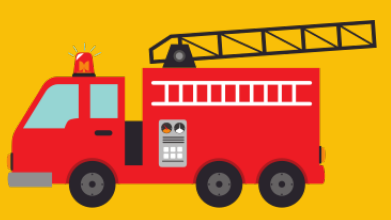

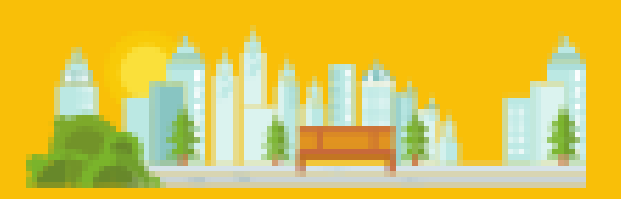

## EXPANDING COUNTY REACH

When you decide to onboard a group into your County domain you need to consider what access they need;

- Do they need access to all modes?
	- ⚬ Twitter, Facebook, RSS
- Create custom profile settings- Caller ID, Email.
- List access, will adding this agency require any additional public lists or SMS optins?
- What tabs do they need access to? Alerts, Prepare, Reports, People & Lists, System, Smart Loader.

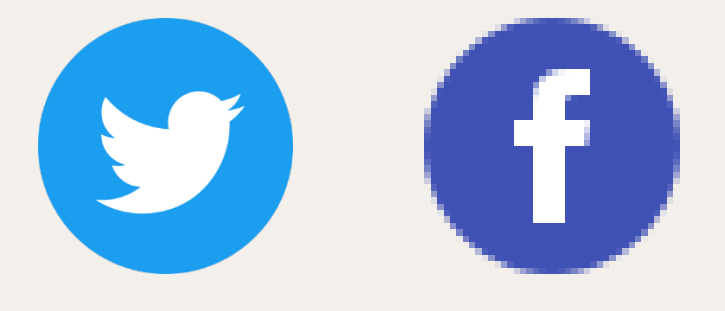

## HOW DO I SET UP ACCESS?

- You will be responsible for oversight and training or any agency you bring on-board.
- Customize their access to suit your needs and theirs.
- Only give them access to what you are comfortable with. You are the domain admin!
- Provide best practices and guidance.

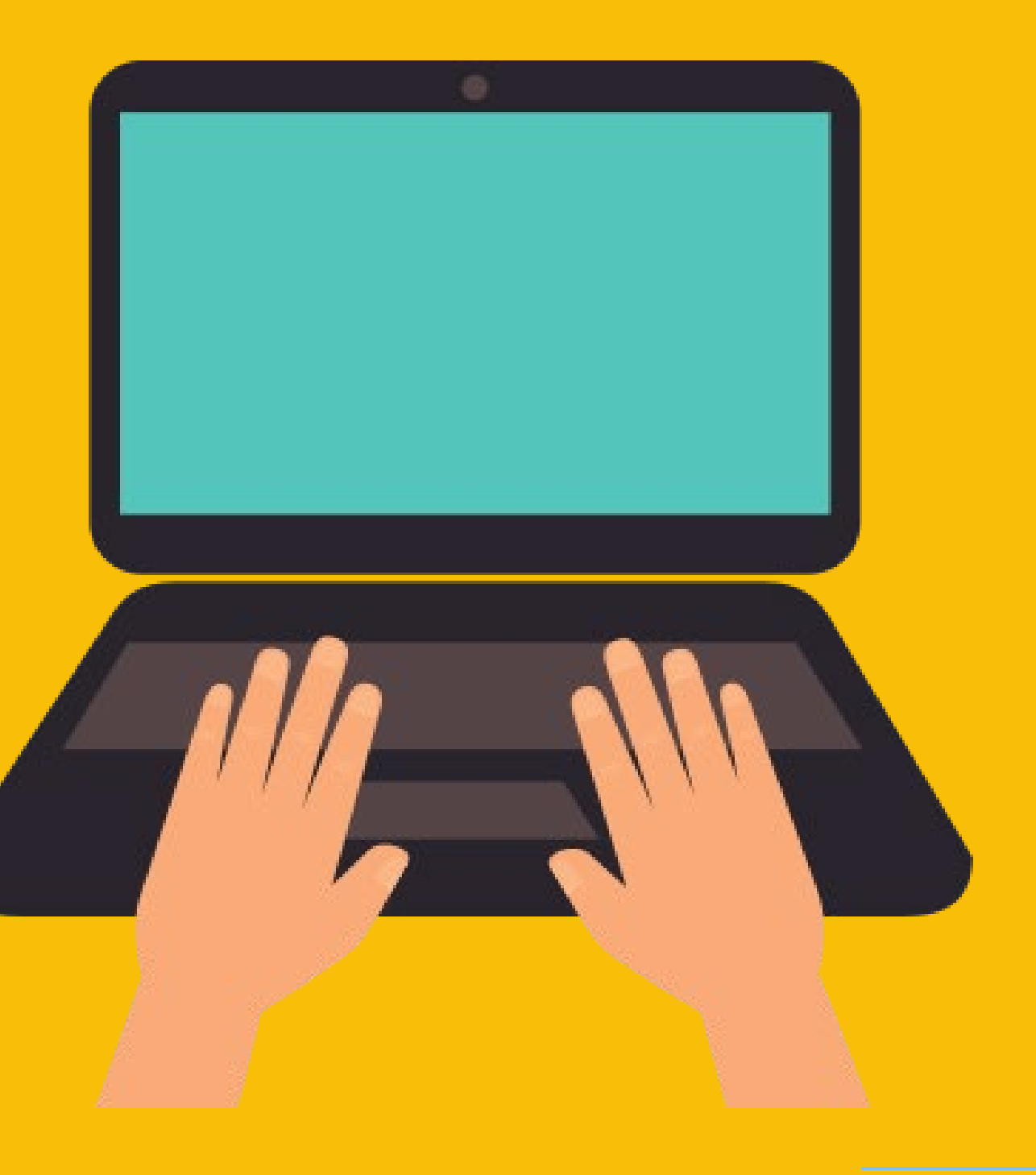

## CONSIDERATIONS

You are responsible for monitoring and overseeing admins in your county. It is a good idea to put agreements in place for the use of the system.

### **Some Considerations**:

- User agreements.
- Best practices for use, and operational plans. ⚬ Part of your agreement can stipulate that each sub admin account must establish plans to handle, messaging, deletion of users, etc.
- 
- 

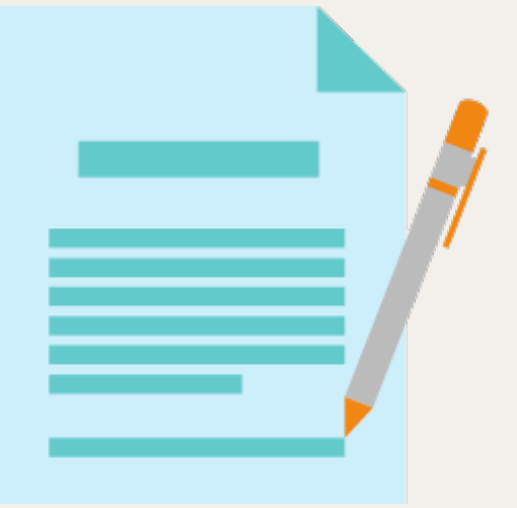

## AGREEMENTS AND PROCESSES

## Backend Set-up for Admin Accounts

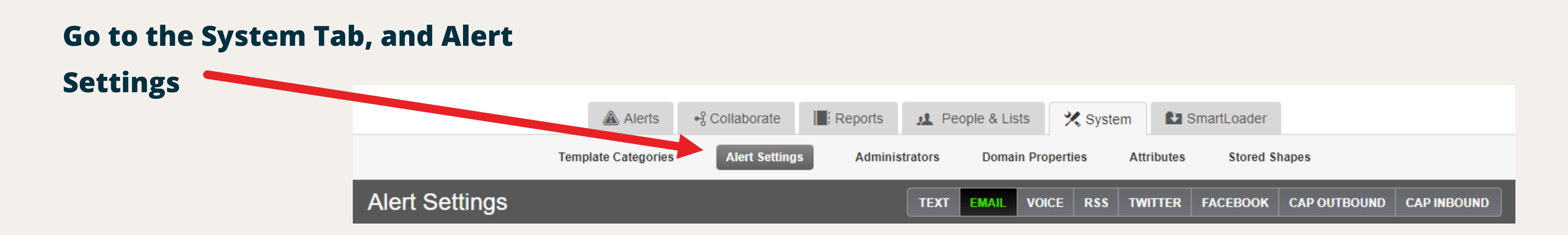

Customizing account profiles is important to ensure messages are attributed to the right group.

## CUSTOM PROFILES

### CUSTOM PROFILES -

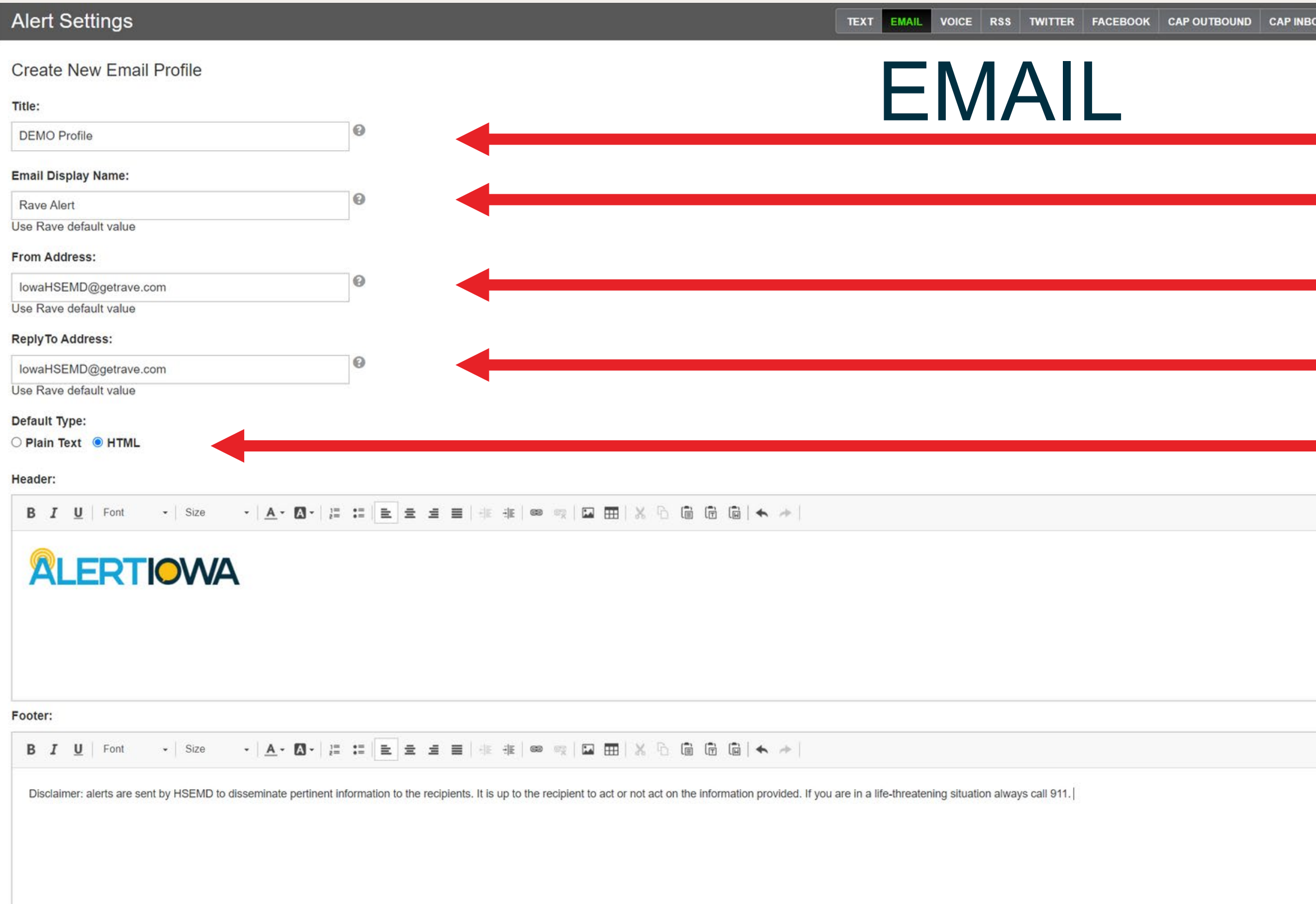

CANCEL

### CUSTOM PROFILES – CALLER ID

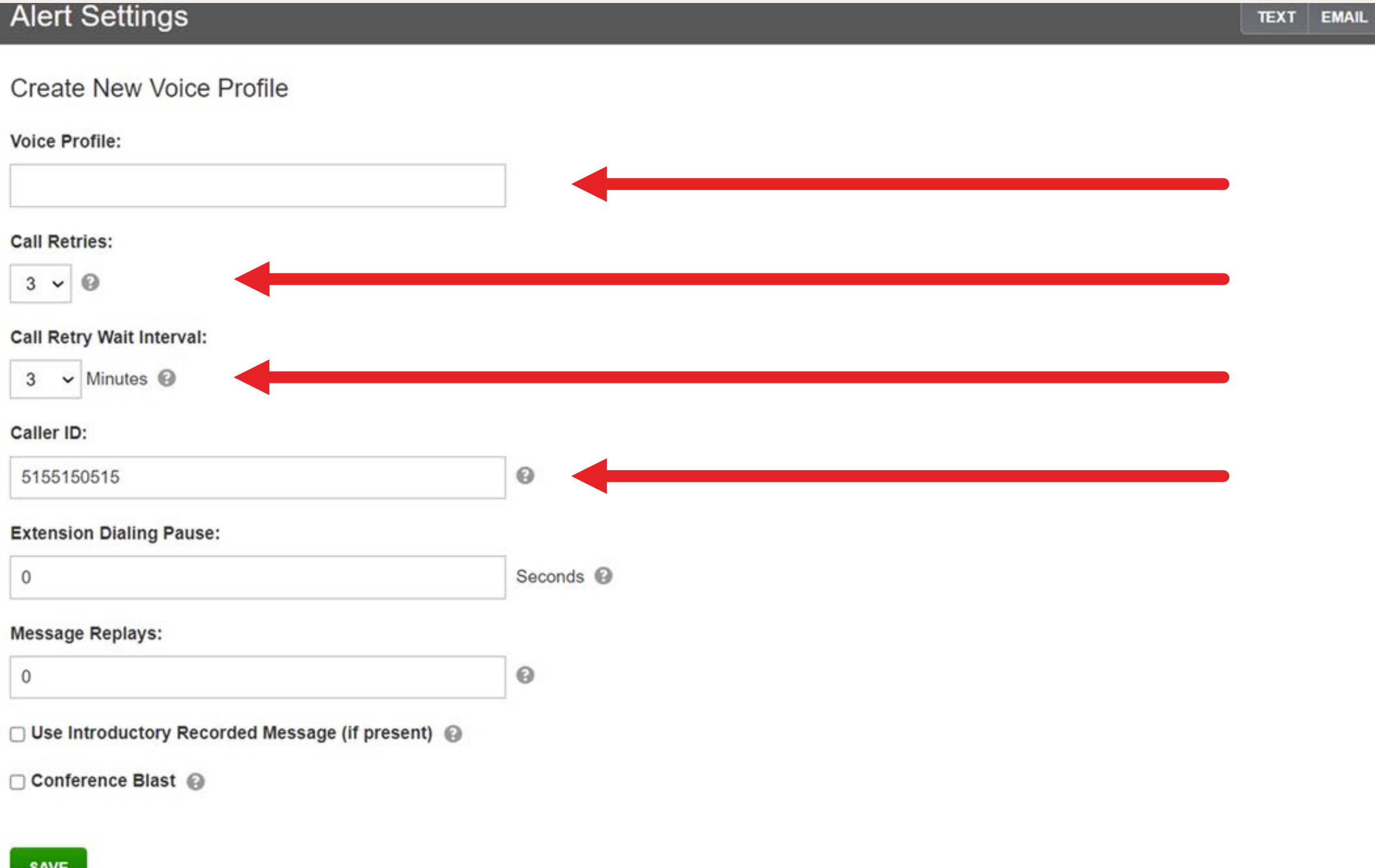

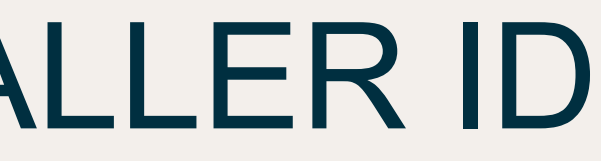

RSS TWITTER FACEBOOK CAP OUTBOUND CAP INBOUND OICE

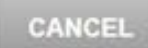

Depending on who you are adding and what lists you give them access to you may

choose to create custom templates for the new agency.

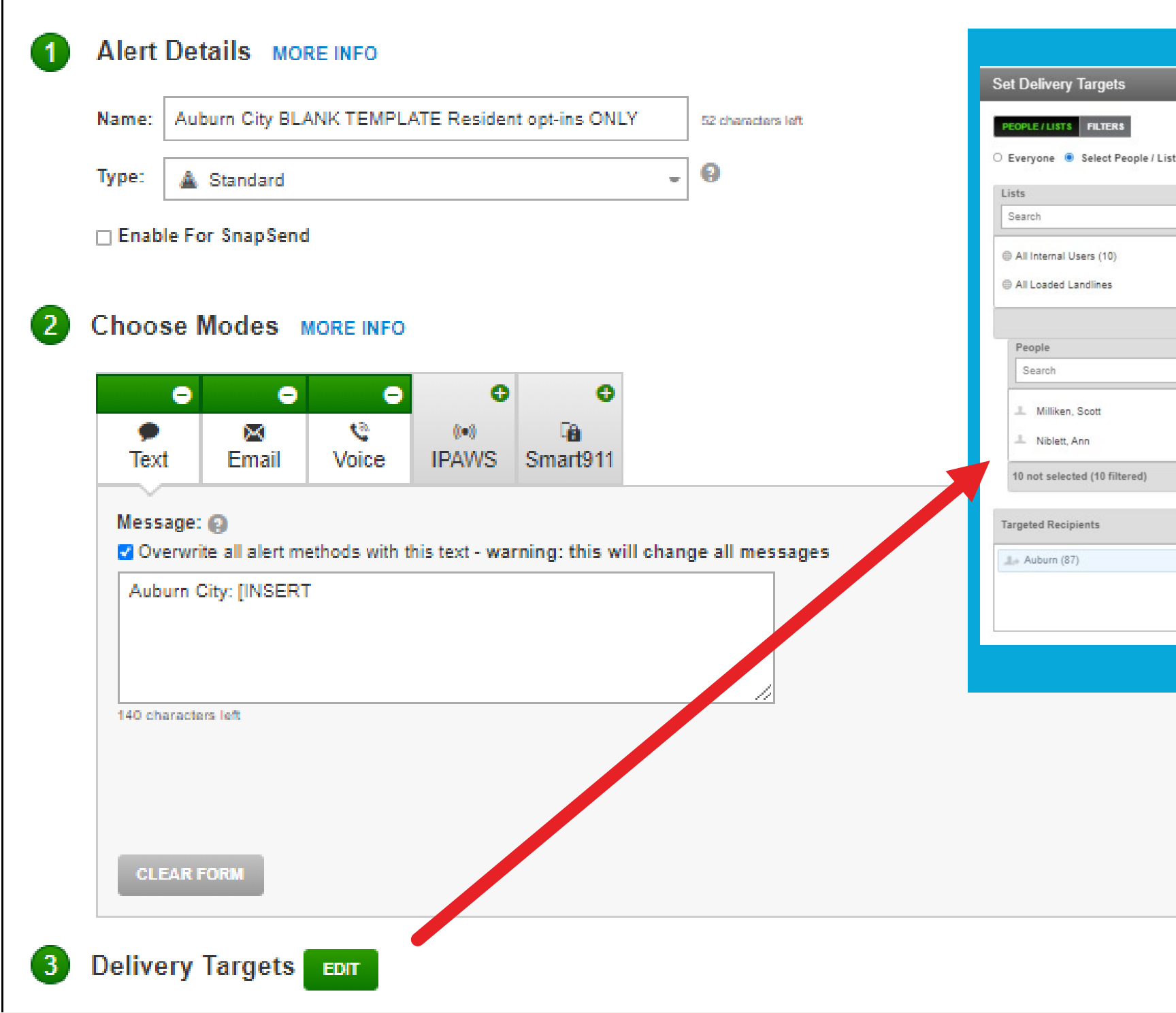

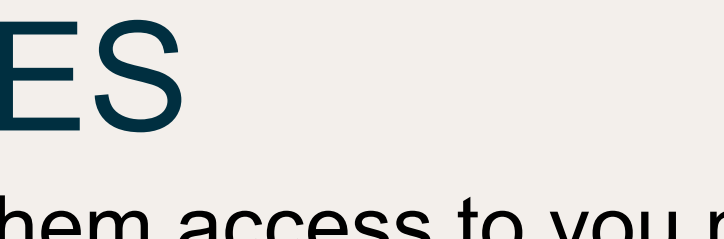

## $\circ$ ts O Select Rave Prepare Query **Additional Languages** You must verify any translations you wish to use. **MANAGE TRAN SLATIONS** Translated by **FR** Microsoft

### CUSTOM TEMPLATES

## Role Based Access **Control**

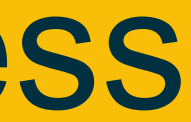

## CREATING A NEW ADMIN ROLE

### All admin roles will be created in the System Tab

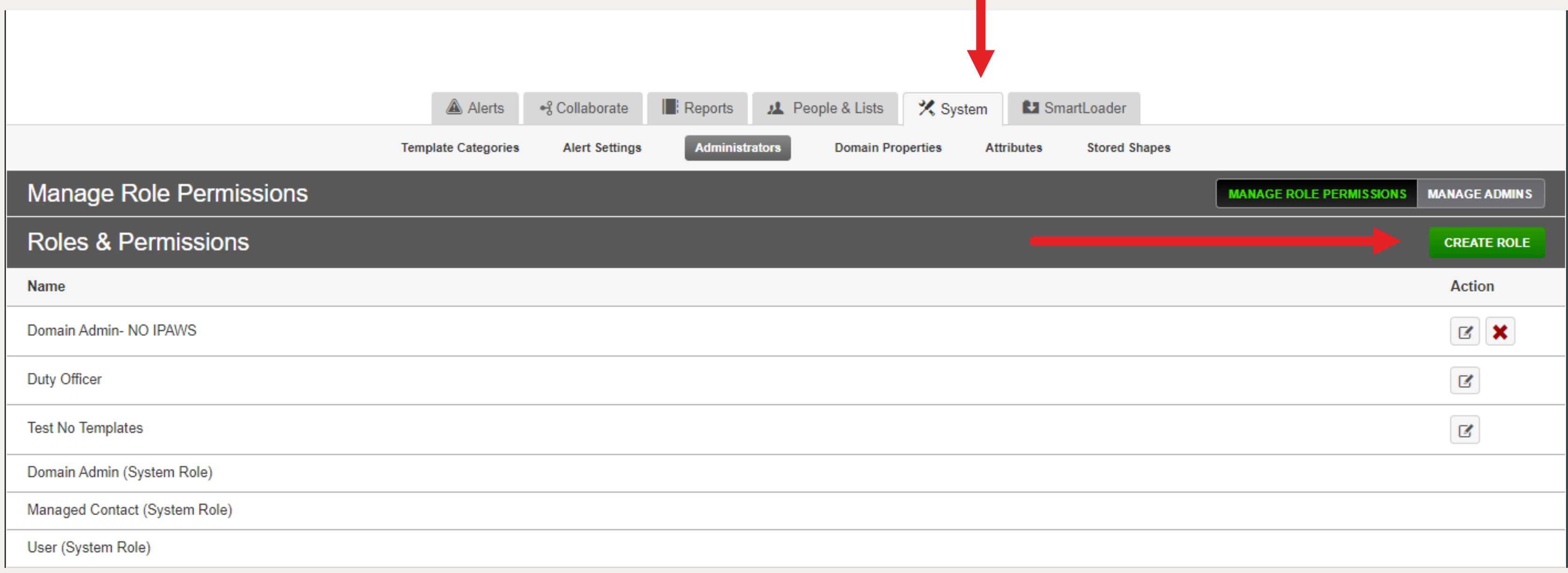

## CREATING A NEW ADMIN ROLE

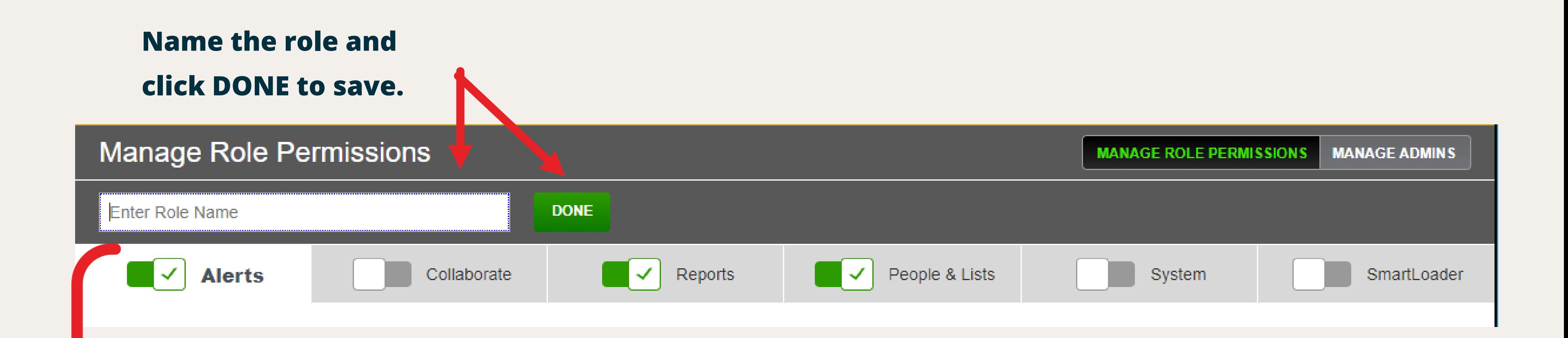

**You can then limit the role's access to each tab within the system.**

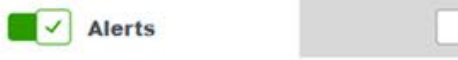

Collaborate

Rep

### **Alerts Permissions**

Allow Admin to Access Alert Templates and Dashboard

Create/Edit/Delete Templates

Assign Templates to Other Admins

Admins in assigned Lists and current Role 
Q All Admins

### Assigned Templates O All Templates Specific Templates

Available Templates (14) Filter

911 Center Notification

Capitol Complex Monthly Test

## ALERTS TAB ACCESS

A Des Moines NWS Webinar

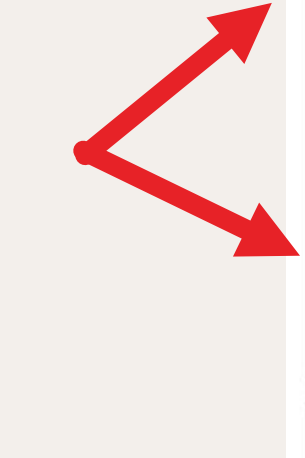

C EMA Poll: State Individual Assistance requests: 7/14/21 Storms

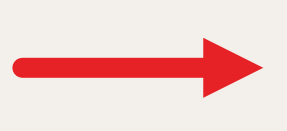

次 Hickman Employee Message

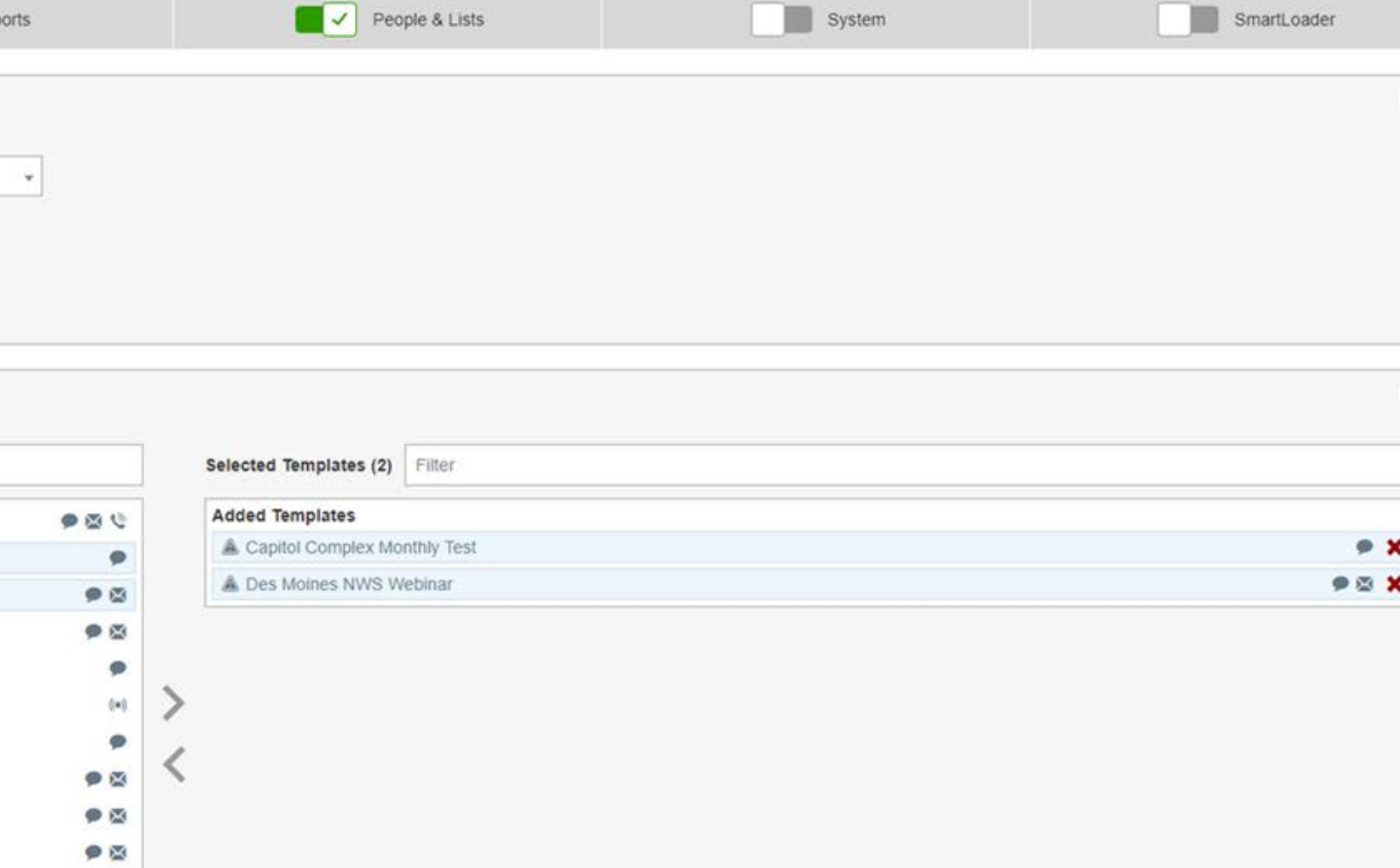

A IPAWS RMT Proficiency Demo

次 JFHQ Employee Message

A NWS La Crosse, WI Webinar

A NWS Omaha, NE Webinar A NWS Quad Cities Webinar

A NWS Sioux City, SD Webinar

& SEOC Full Activation

**A SEOC HSEMD Staff Activation** 

A SEOC Partial Activation

### **Alert Modes**

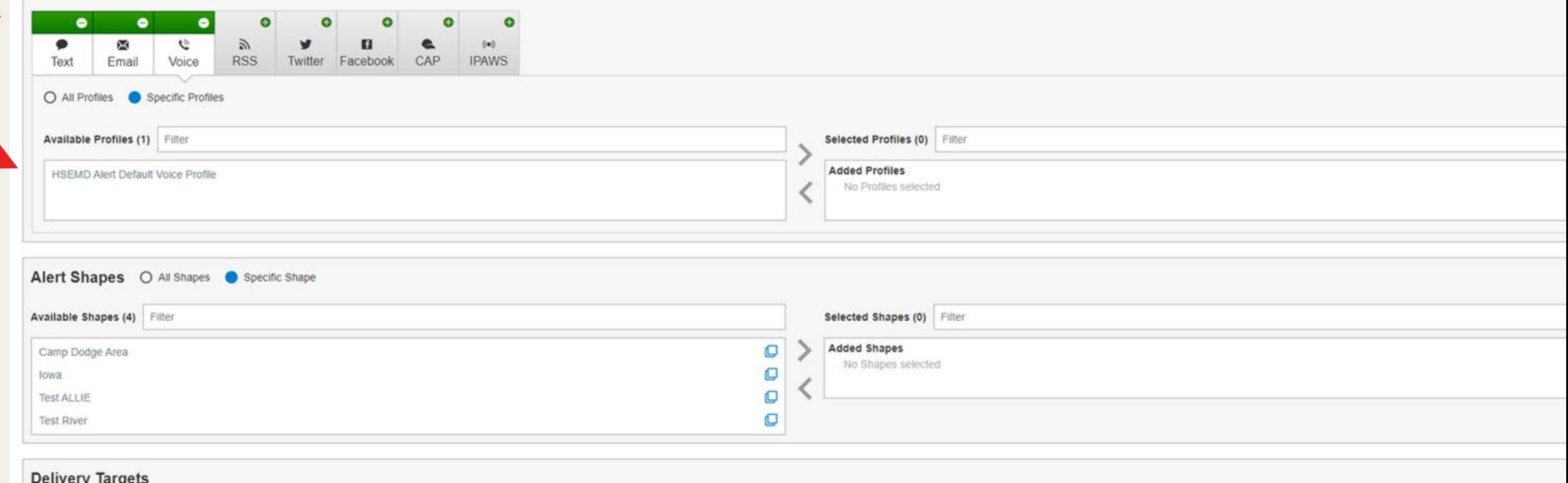

 $\circ$ 

 $909$ 

 $909$ 

 $909$ 

### Delivery largets

This role currently has access to People in Assigned Lists

Delivery Targets are controlled by People & Lists settings

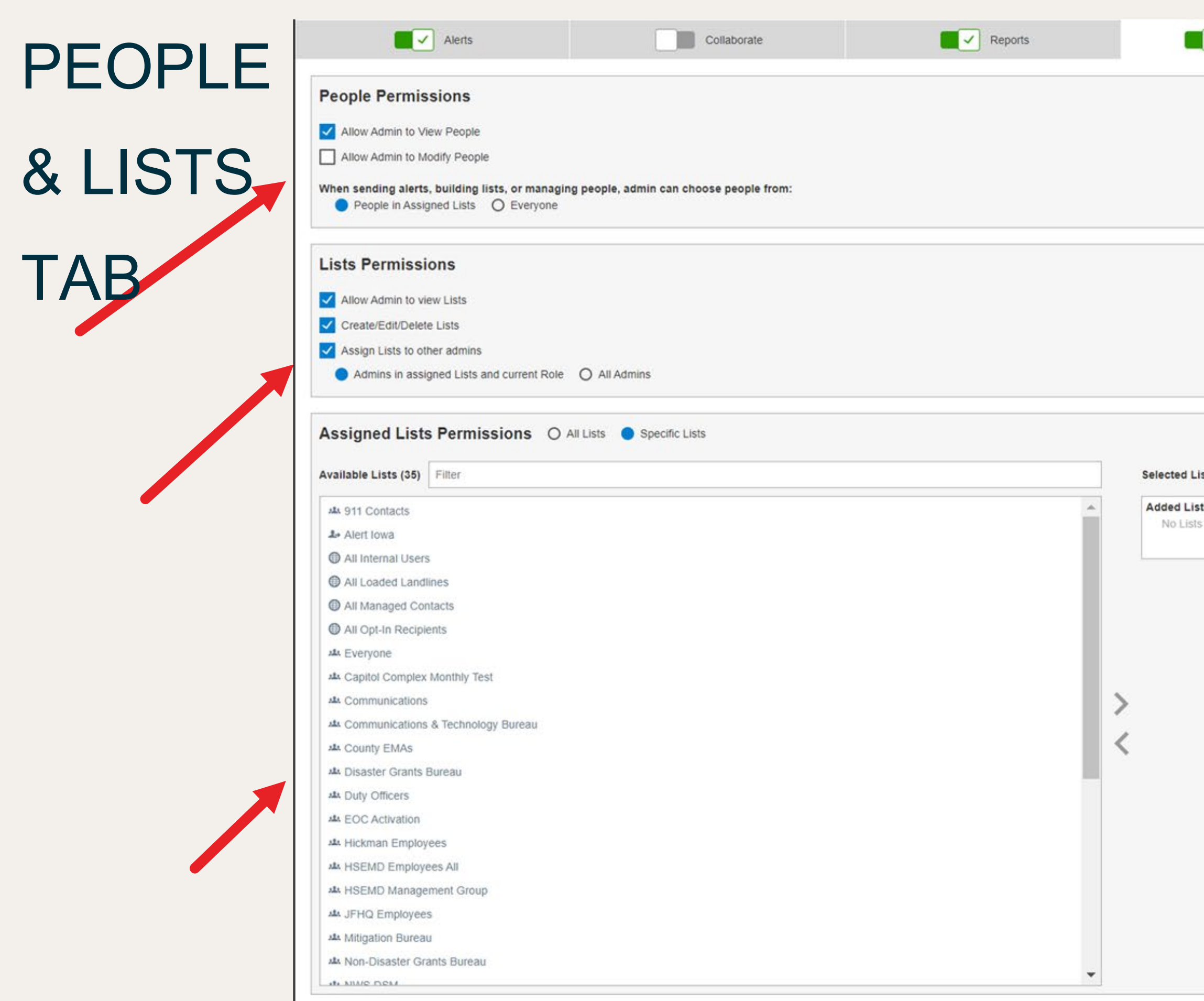

SAVE

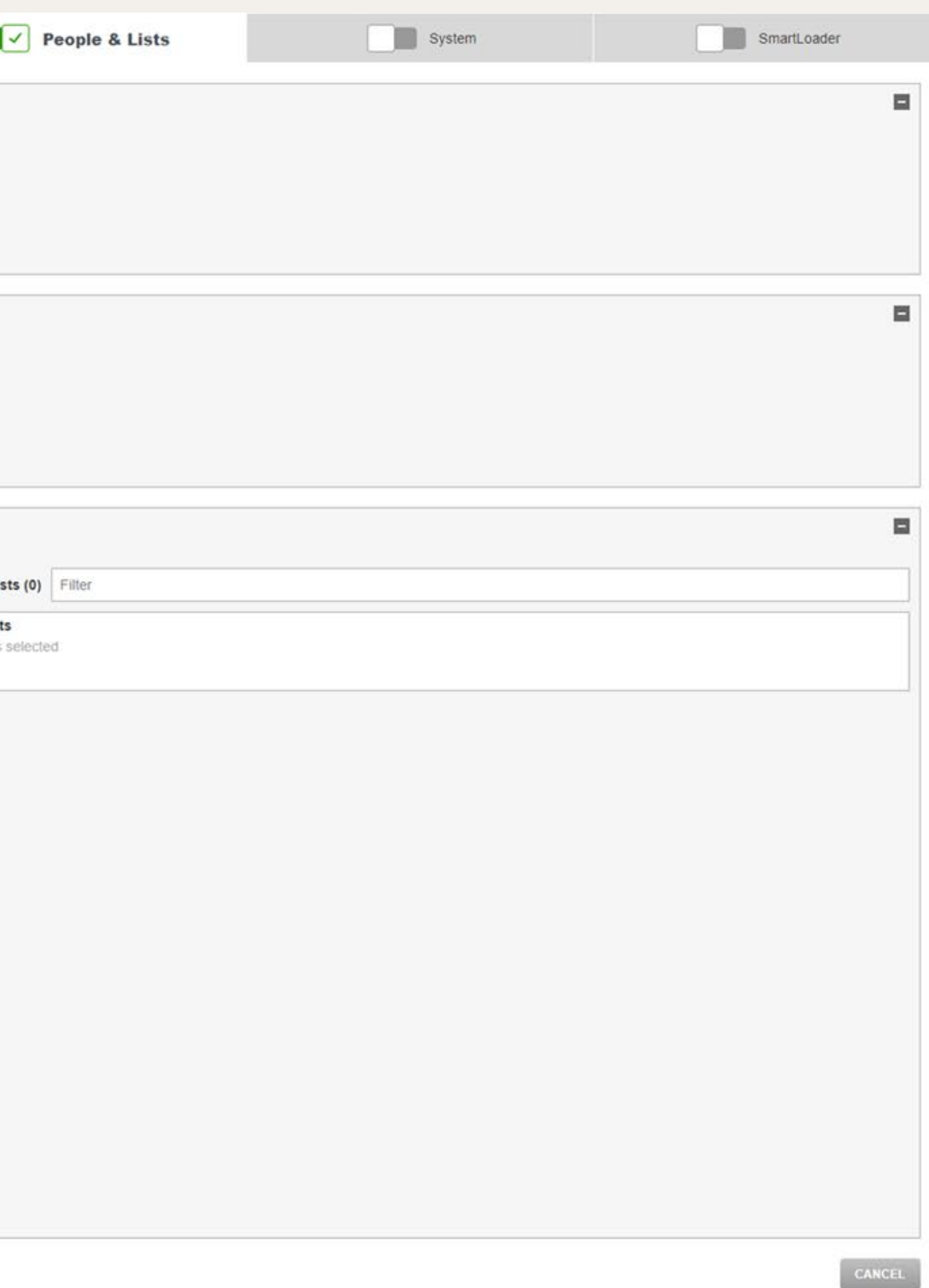

### REPORTS

### TAB

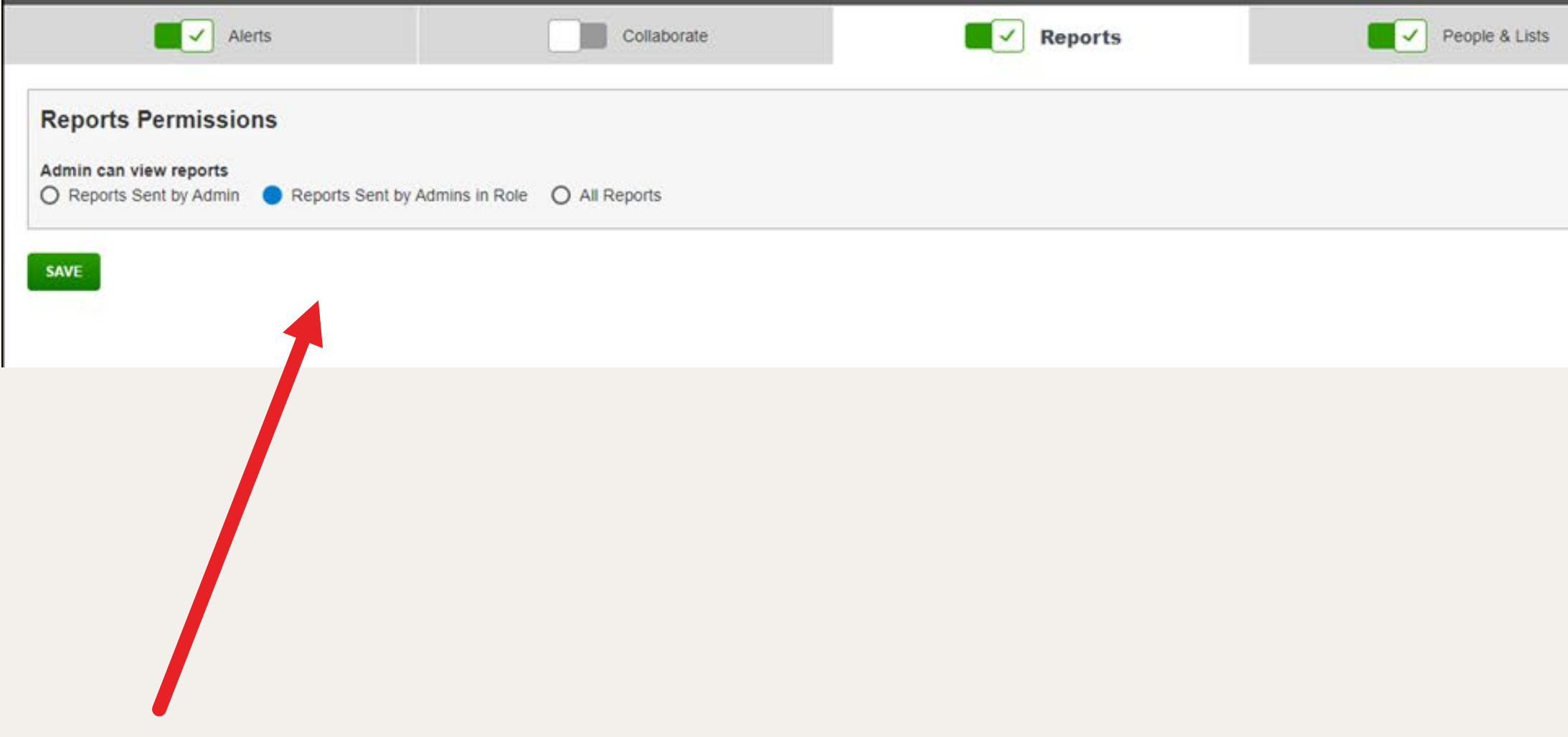

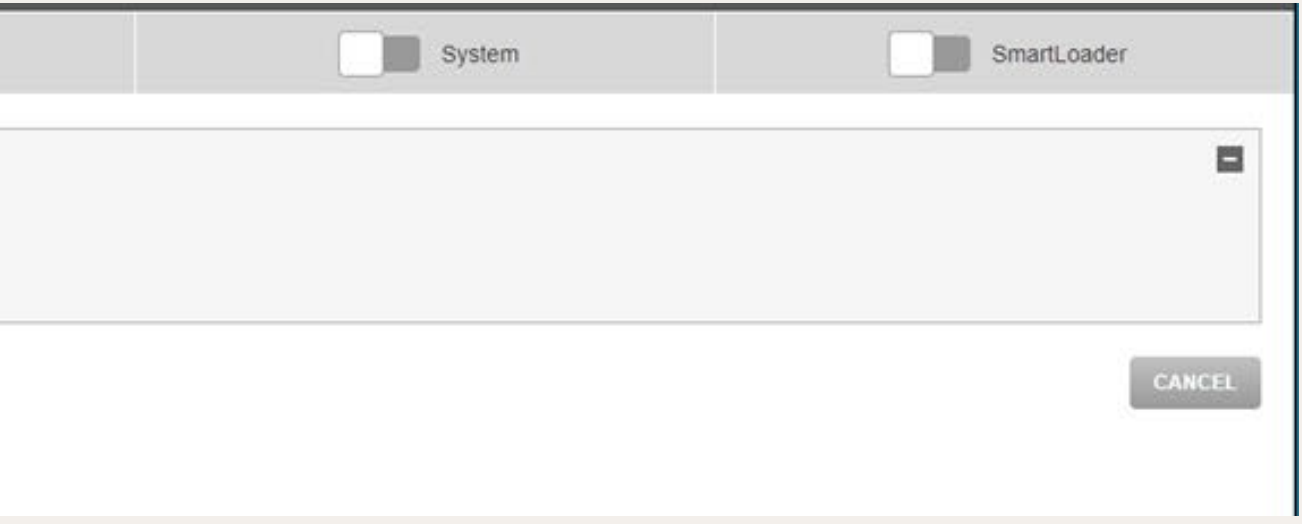

### PREPARE, SYSTEM AND SMARTLOADER TABS

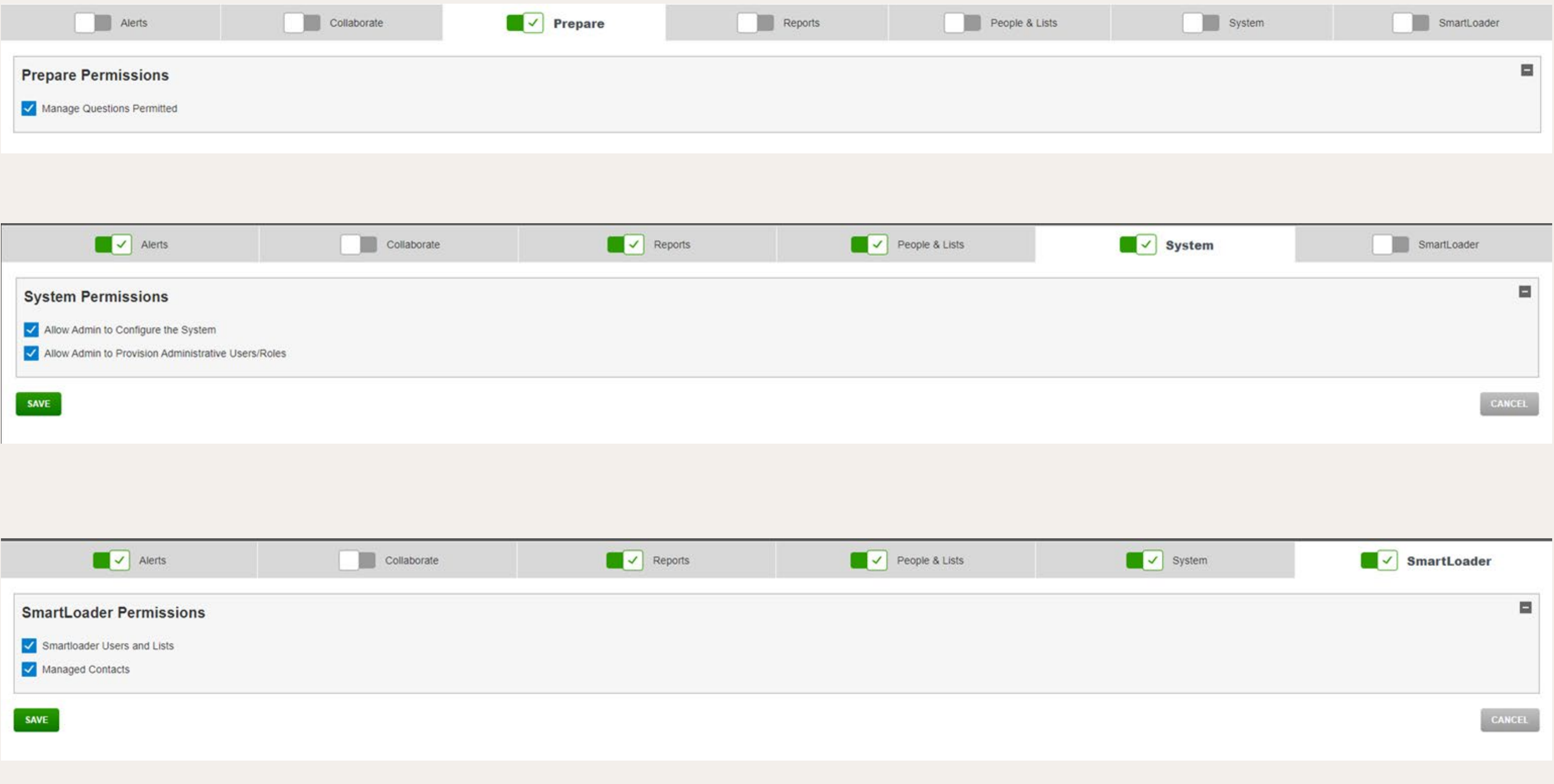

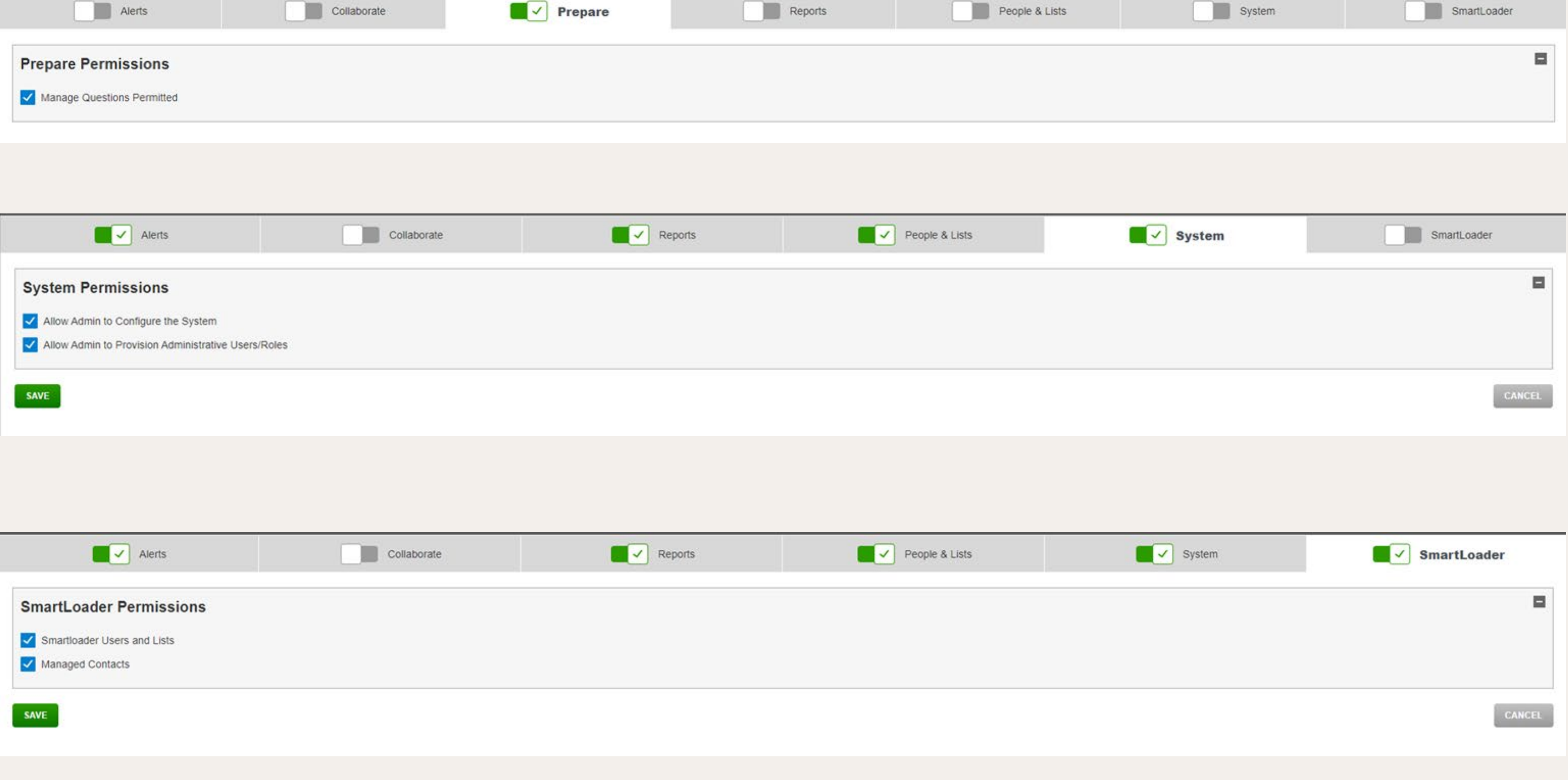

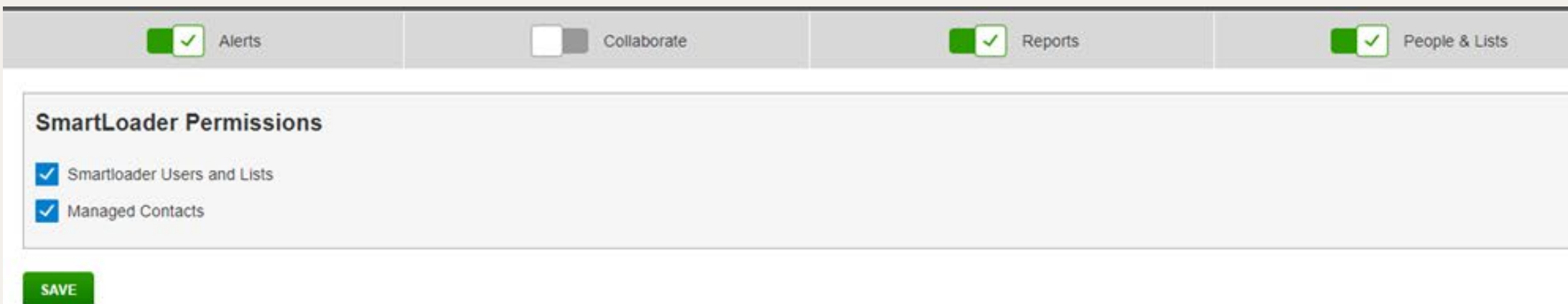

Once you have created your new admin role it will show up on the Roles & Permissions page. You can go back and edit it at anytime by clicking on the edit button under the action column.

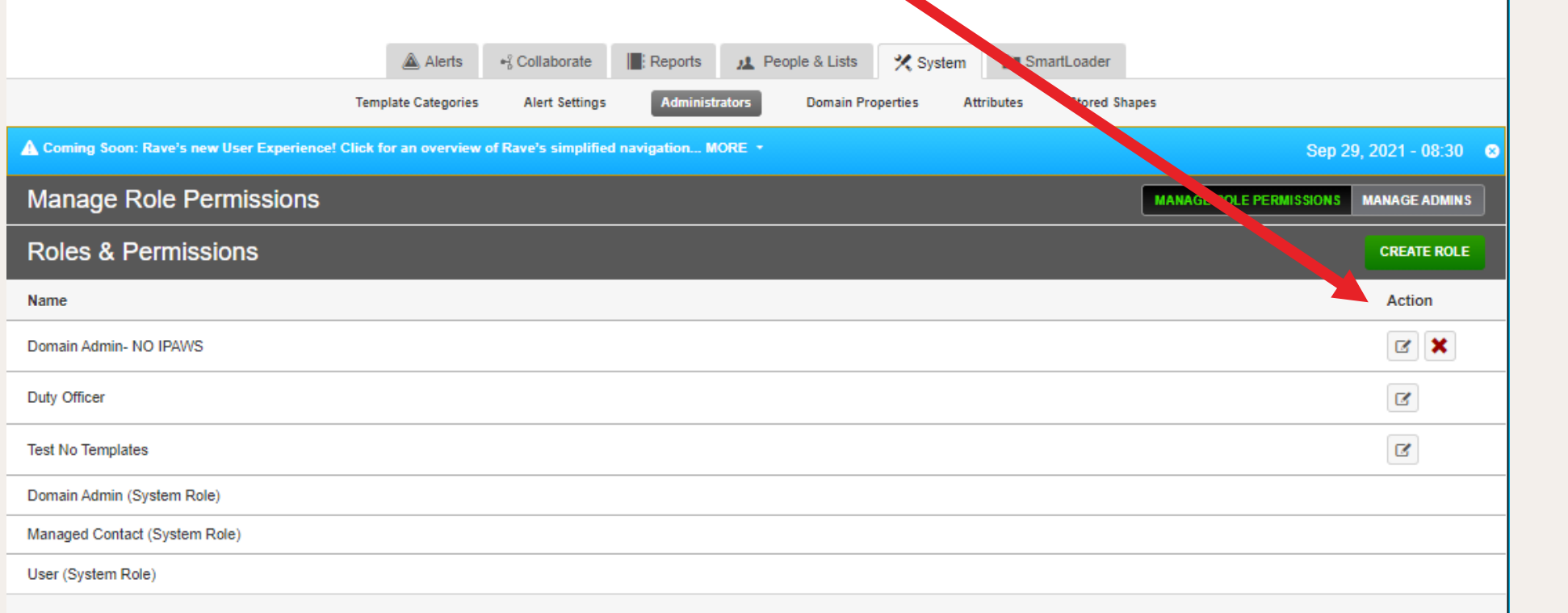

You can also further manage those you make administrators by clicking on MANAGE ADMINS.

**RAVE** Do all you can today.<sup>\*</sup>

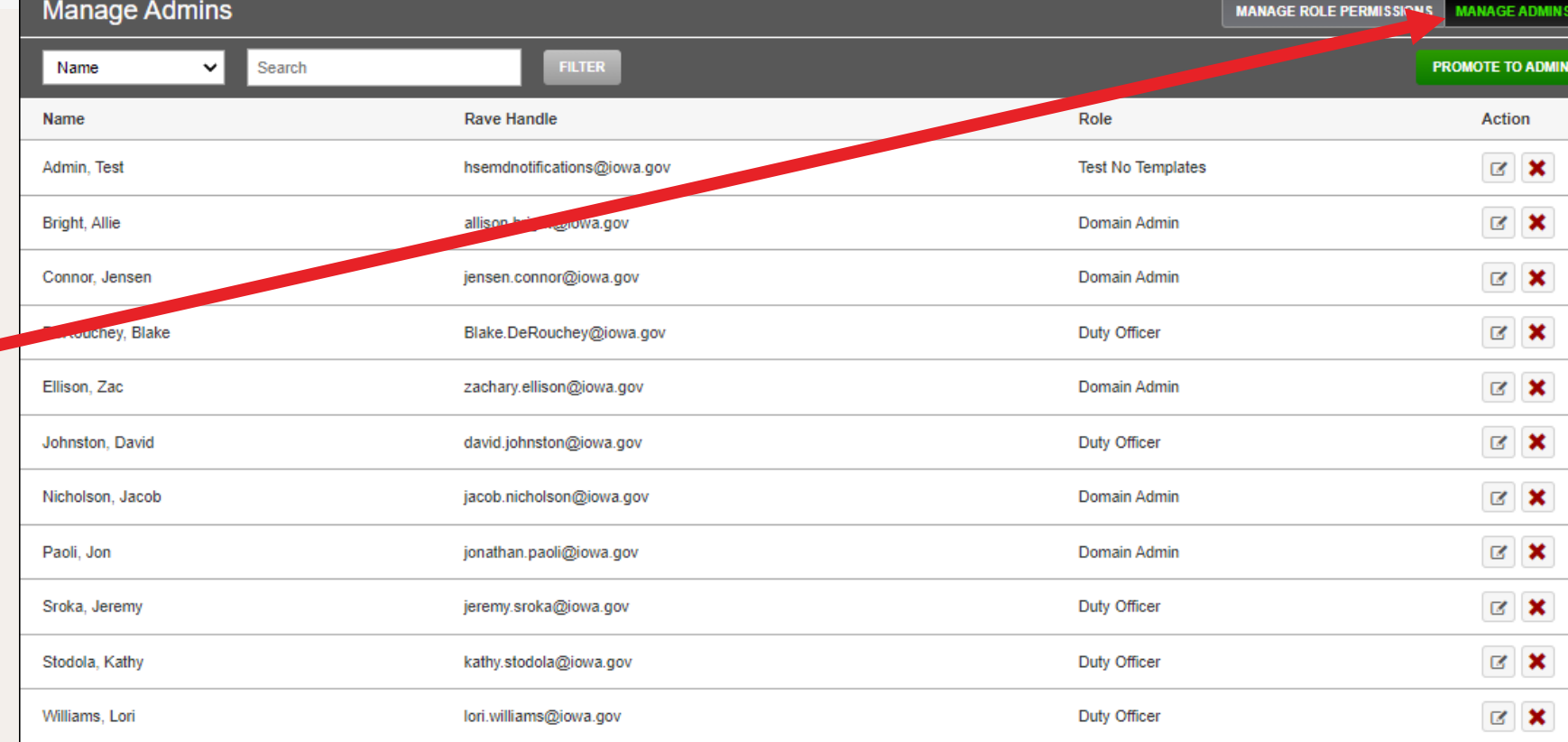

**Manage Admins** 

**Basic Information** 

david.johnston@iowa.gov

Alerts People & Lists

**Alert Modes** 

**Delivery Targets** 

**Alerts Permissions** Create/Edit/Delete Templates Assign Templates to Other Admins ○ Admins in assigned Lists and c Copy on all Broadcast Alerts @

**Assigned Templates O** All Temp

 $\frac{1}{2}$  Email

Alert Shapes @ All Shapes O Sp

This role currently has access to People in Ass Delivery Targets are controlled by People & Lists

First name David Last name Johnston Rave Handle

Edit david.johnston@iowa.gov

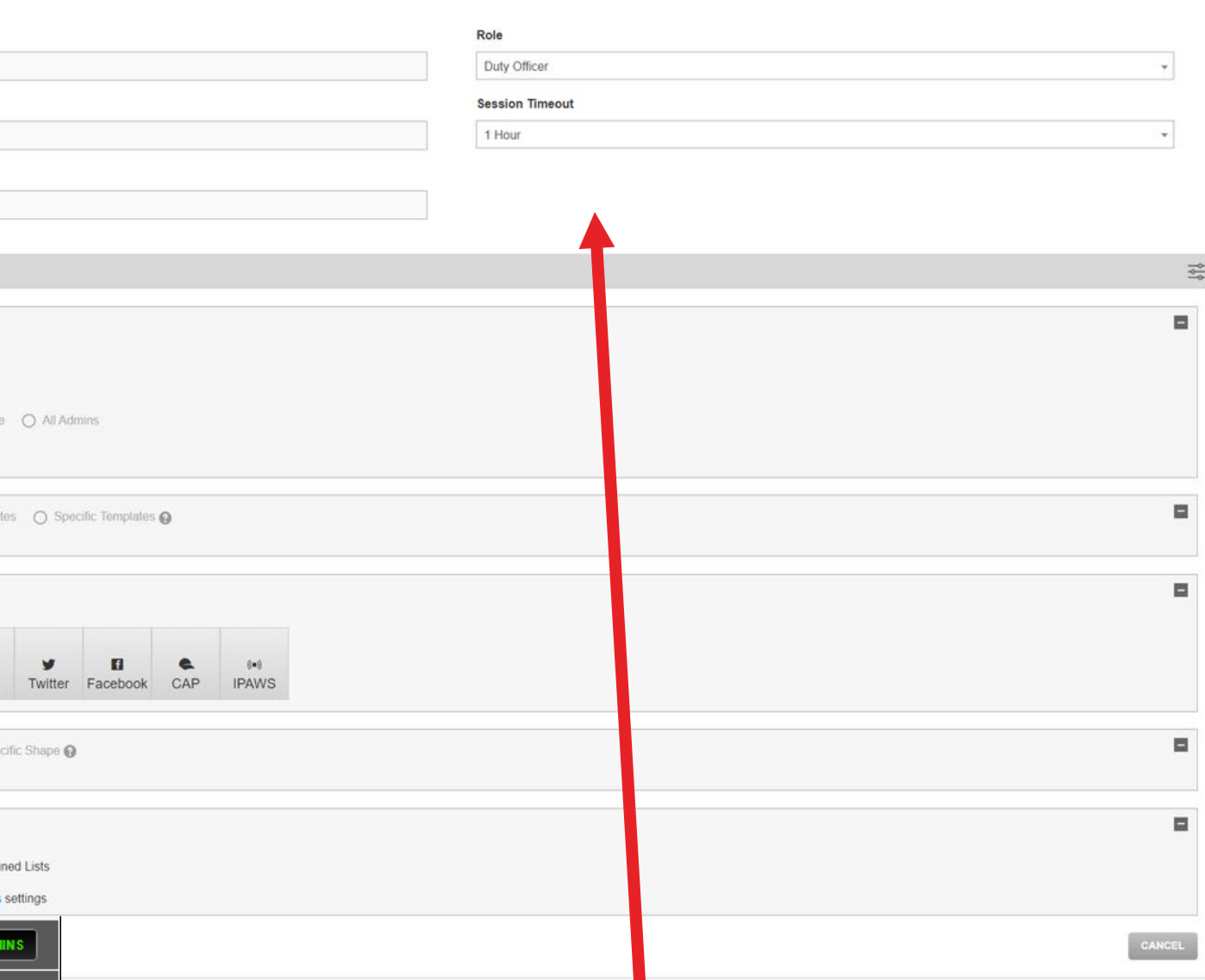

After you click on the edit button the admins profile will show. In their profile you can change their role, and control their session time-out length.

## EXAMPLE ROLES

We will look at the actual system and go through examples of creating accounts for the following administrator types.

### **Creating a lower level admin role:**

This could be a county level role, that has restricted access to modes, like no IPAWS, or a specialty admin role that only has access to one or two tabs for specialized purposes. Like the Prepare Tab.

**Adding a county agency, like the health department:** Set up a specific admin role to send messaging for a county agency, like County Health to send messages to employees or the public. Or you can add an organization, like a hospital to send messages to their employees.

### **Adding a city or township:**

- Provide access to a city or
- township to send alerts to their
- residents.
- 
- 

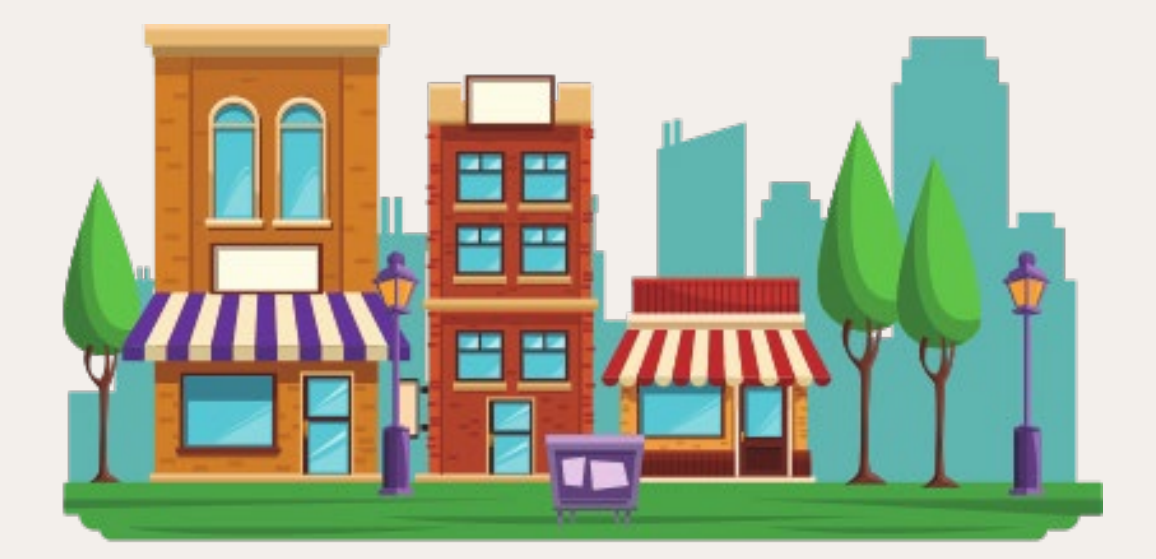

## IMPORTANT CONTACTS

### **RAVECUSTOMER.COM-**

**PROVIDES ACCESS TO :**

**ONLINE TRAINING - RAVEACADEMY.COM, COURSE CODEOWA** 

**ONLINE MARKETING- RAVEMOBILESAFETY.COM/MARKETING-PORTAL**

**ONLINE KNOWLEDGE BASE-**

**TECH SUPPORT-**

**EMAIL- TECHSUPPORT@RAVEMOBILESAFETY.COM**

**PHONE- 1.888.605.7164**

**24/7/365 PHONE SUPPORT- 1.888.605.7163 - FOR URGENT MATTERS, LIKE** 

**NEEDING AN ALERT SENT ON SITE OR IF YOU HAVE NO INTERNET** 

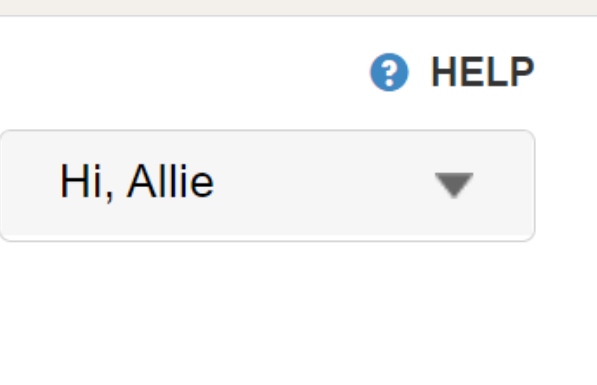

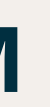

Click on the **HELP** button, and a new window will open, select the

product **Rave Alert.** From here you can access manuals and articles by

typing in a question, or access the video library.

Questions